Items can be created in both CARL-X and CARL Connect. CARL-X contains our customized spine labels.

### **CARL-X**

- 1. Start in Item Maintenance > Item Information or enter <F6>.
- 2. Select the appropriate Search Key from the dropdown menu and enter your Terms in the search box. Click the binoculars or click <Enter>.
	- a. *CARL BID* is the bibliographic number.
	- b. *ISBN* will only search for books.
	- c. *Matcher* can be used for searching by book ISBNs and UPCs found on videos and CDs.
	- d. *Title Browse* shows results for titles starting with your search terms.
	- e. *Title Word* searches for keywords in a title, alternate title, or table of contents field.
	- f. *Item Number* is the item's barcode number.

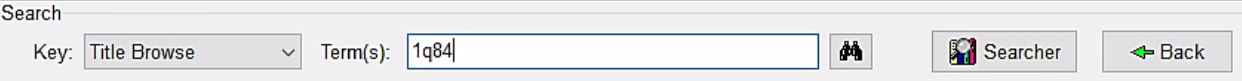

- 3. If more than one result is found, a results list window will appear. Highlight your item and click "Select Back" or double-click.
	- a. The bottom half of the screen includes tabs for MARC, Full Record (which is MARC without the code), and Items, which shows which other libraries have this title.

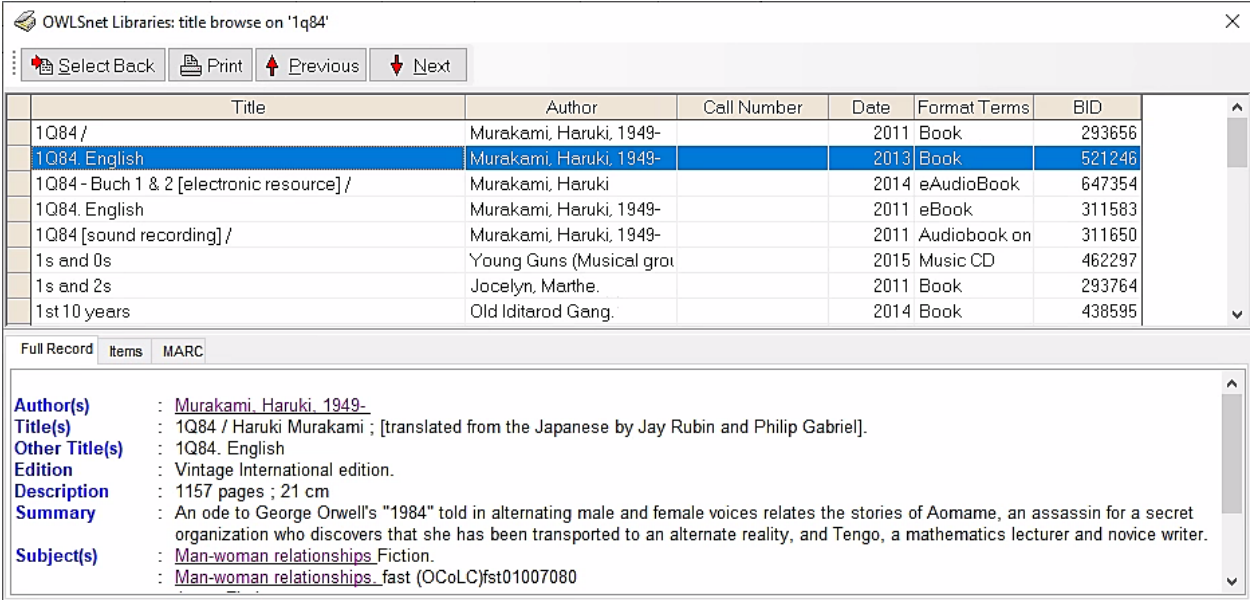

4. Click "New" along the bottom of the screen to add a new item to this bib.

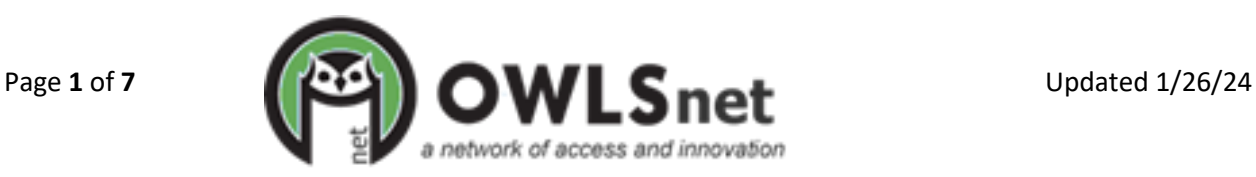

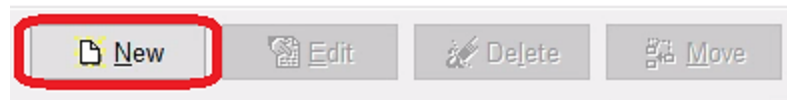

5. Select "Add a new item to this Bib record" and click "OK"

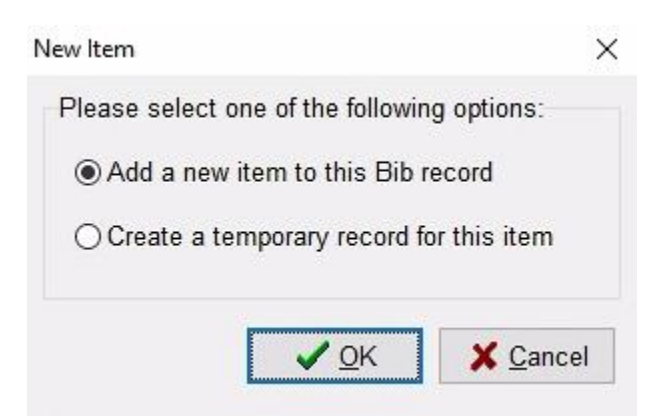

- 6. Item Editor will display. Enter as much information as necessary. Item number is required.
	- a. *Chronology and Enumeration* should be filled out if an item has volumes, such as magazines, or is part of a set, such as a graphic novel. For more, see below.
	- b. *Alternate PAC status* is a free text option that will replace the Status in the above dropdown in the old InfoSoup catalog.
	- c. *Notes* can be entered by click the "Notes" button along the side.

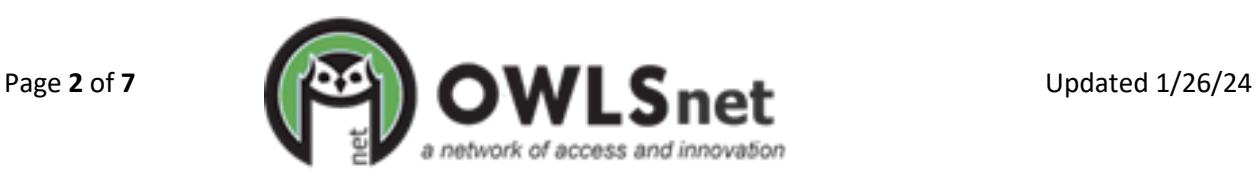

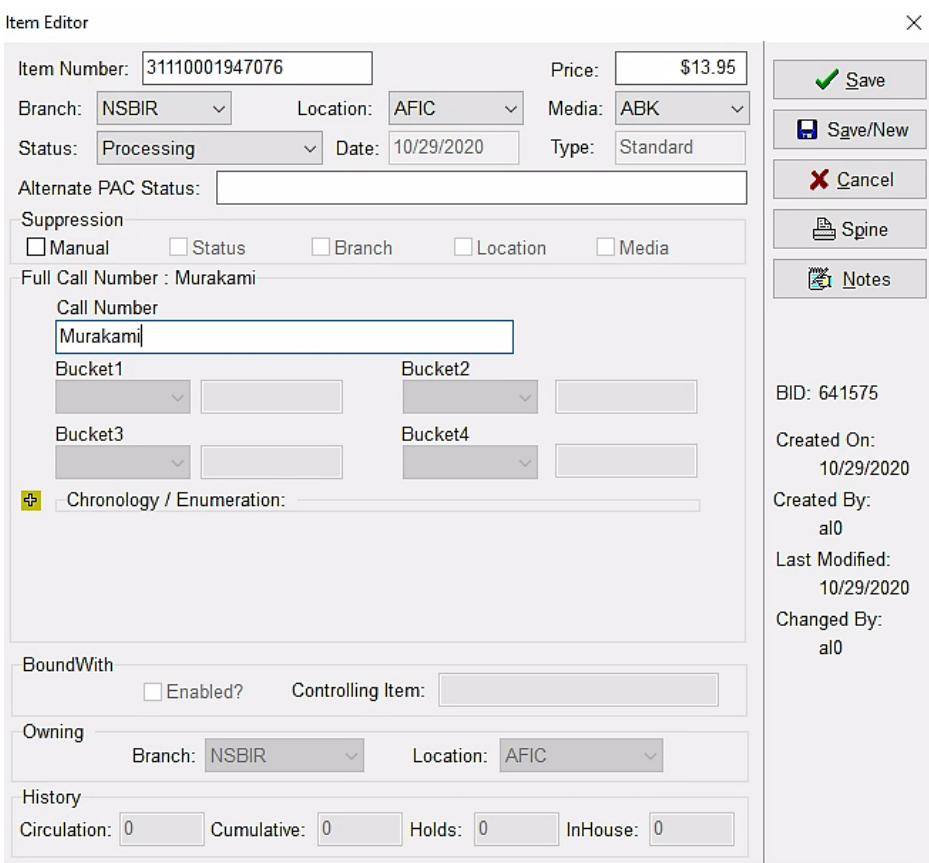

- 7. Click "Spine" to print a spine label.
	- a. A new window will pop up with a preview. Click "Print."
- 8. Click "Save" along the right side.
	- a. "Save New" will save this item and create a new one.

#### **Chronology/Enumeration**

Issue-level holds pull directly from this information, so the system-wide process will need to be standardized to achieve successful holds fulfillment. Use chronology and information for magazines, travel guides, graphic novels, and any other parts that are circulated separately.

To add Chronology/Enumeration:

- 1. Click the yellow arrow next to Chronology/Enumeration in Item Editor (see above).
- 2. After *Issue Date*, click the three dots to enter a date. Select the type of date most appropriate for the publication. Click "OK."
	- a. Select "Year" if there is not obvious date and enter the publication year.
		- i. Even if your item is a graphic novel, Issue Date must be added.

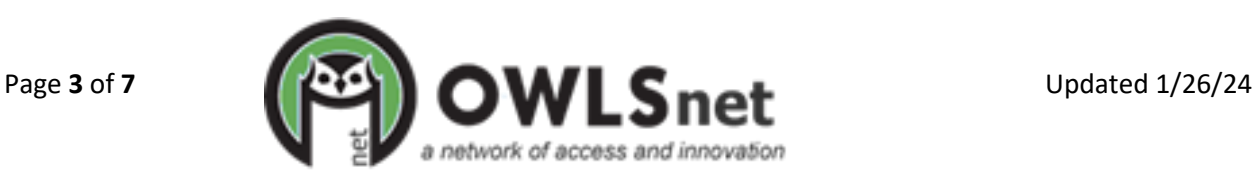

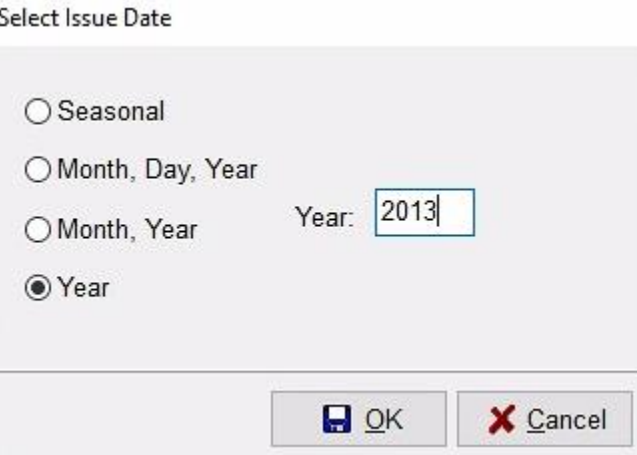

- 3. Enter descriptors into Enumeration for the issue.
	- a. The first box should be "v" or "n" or "p."
	- b. Enter the volume/number/part number in the second box.
	- c. If the item is broken down more than that, continue with enumeration

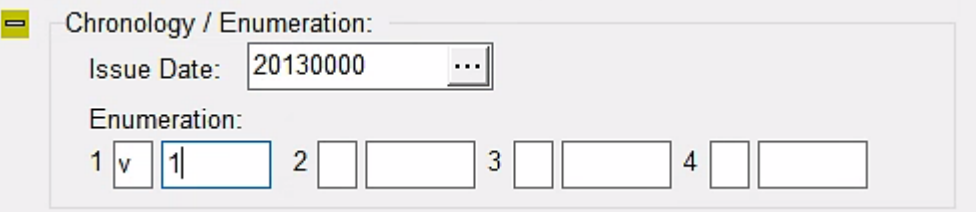

4. Continue with item creation or click "Save" to save your item.

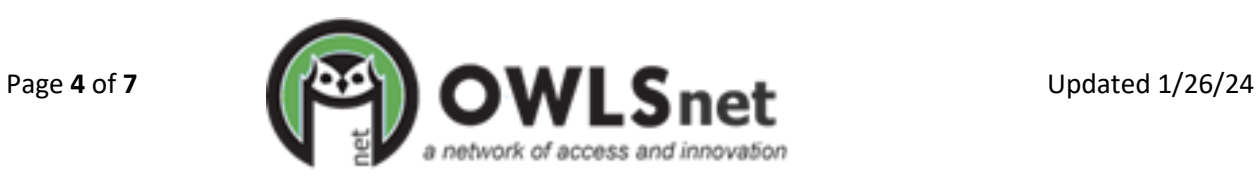

#### **CARL Connect**

- 1. Log in to CARL Connect Staff and start in Item Information.
- 2. Enter the BID in the "Enter Unique Bibliographic Identifier" search box or use "Bib Search" to find your bib (see Bib Searching to learn how to search CARL Connect Staff for bibs).
- 3. When you find your title, click Select Back.

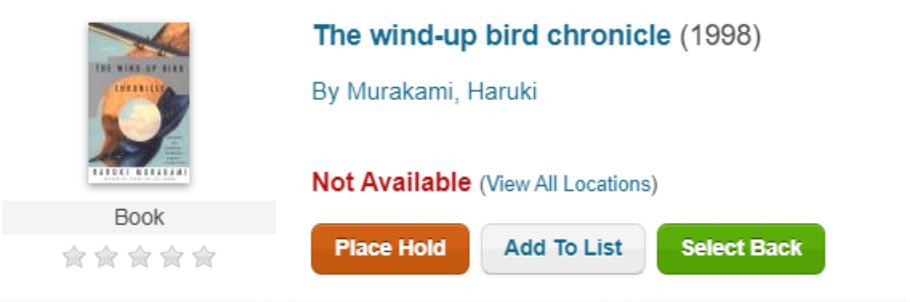

4. Verify your item matches the bib record. You can view the MARC record by clicking on "MARC Record" on the left side. See "Bib Searching" for help determining whether this bib matches your item.

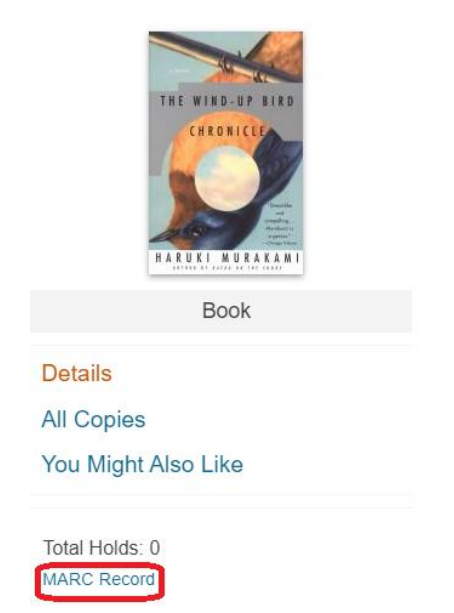

5. When you are satisfied your item matches, click Select Back.

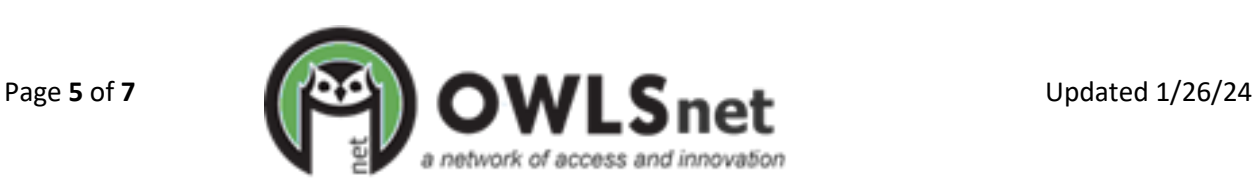

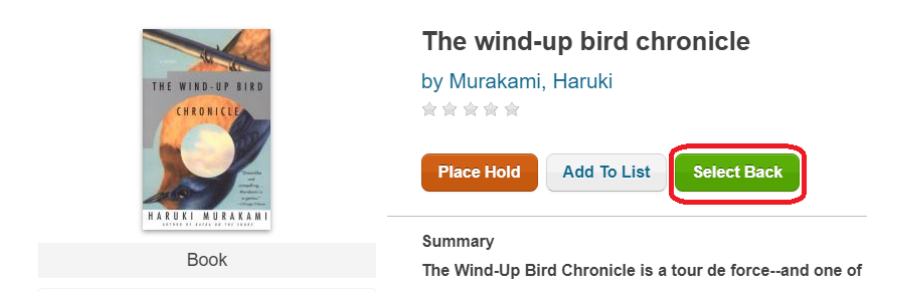

#### 6. Click "Add Item" under the Title Details.

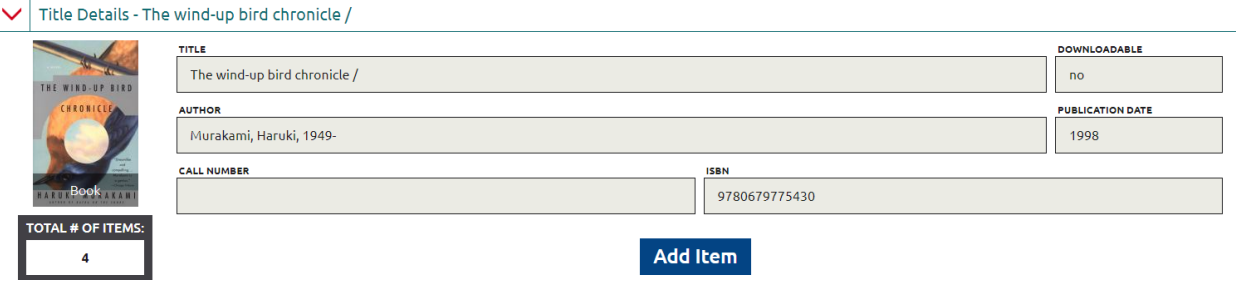

- 7. Item Location Information will display. Enter as much information as necessary. Item Number, Branch, Status, Media are required.
	- a. *Item Notes* notes can be entered by selecting Note Type from the dropdown menu and either selecting a Predefined Note Option from the dropdown menu or entering a Free Text Note.
	- b. *Chronology and Enumeration* should be filled out If an item has volumes, such as magazines, or is part of a set, such as a graphic novel. For more, see below.

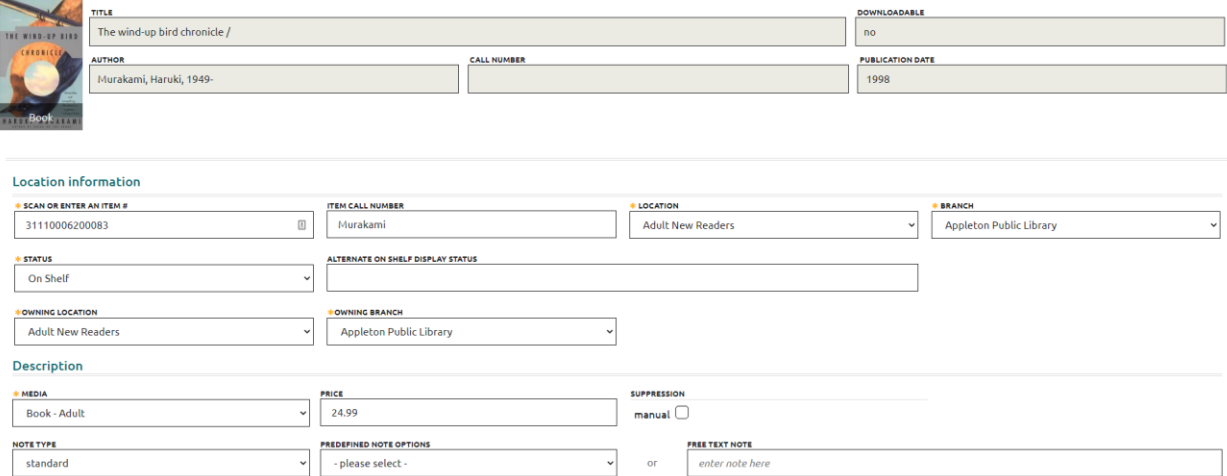

8. Click Save Item at the bottom of the window.

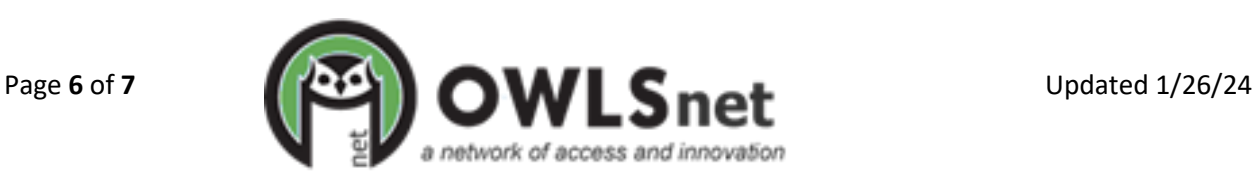

### **Chronology/Enumeration**

Issue-level holds pull directly from this information, so the system-wide process will need to be standardized to achieve successful holds fulfillment. Use chronology and information for magazines, travel guides, graphic novels, and any other parts that are circulated separately.

To add Chronology/Enumeration:

- 1. Navigate to the Chronology and Enumeration section following Location Information.
- 2. From the Issue Date Format dropdown menu, select the type of date most appropriate for the publication.
	- a. If there is not an obvious date, then select "Year" and use the publication year.
		- i. Even if your item is a graphic novel, Issue Date must be added.
- 3. Enter descriptors into Enumeration for the issue.
	- a. The first box should be "v" or "n" or "p."
		- b. Enter the volume/number/part number in the second box.
		- c. If the item is broken down more than that, continue with enumeration

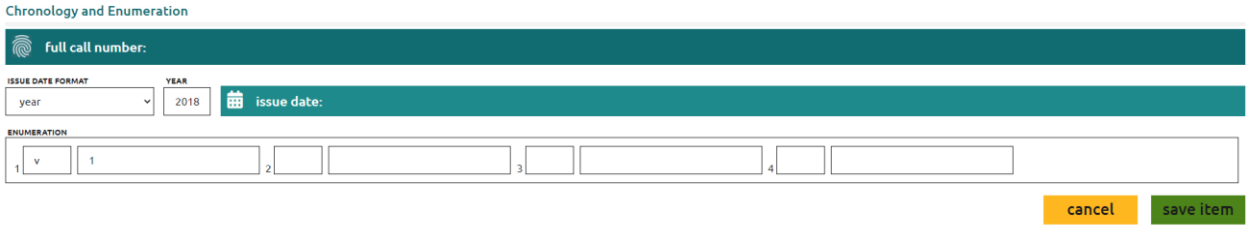

4. Continue with item creation or click "Save Item" to save your item.

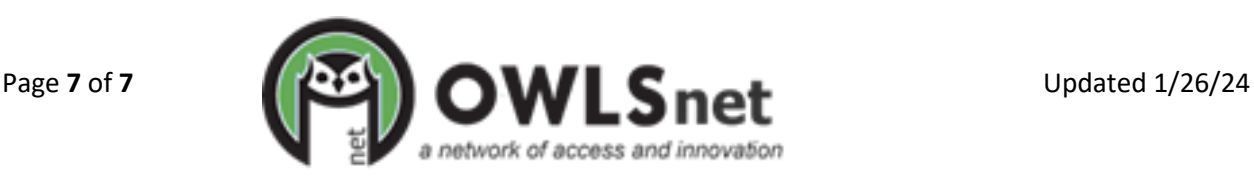